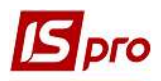

## Створення акту виконаних робіт

Для створення акту виконаних робіт необхідно зайти в підсистему Логістика / Облік збуту в модуль Акти виконаних робіт:

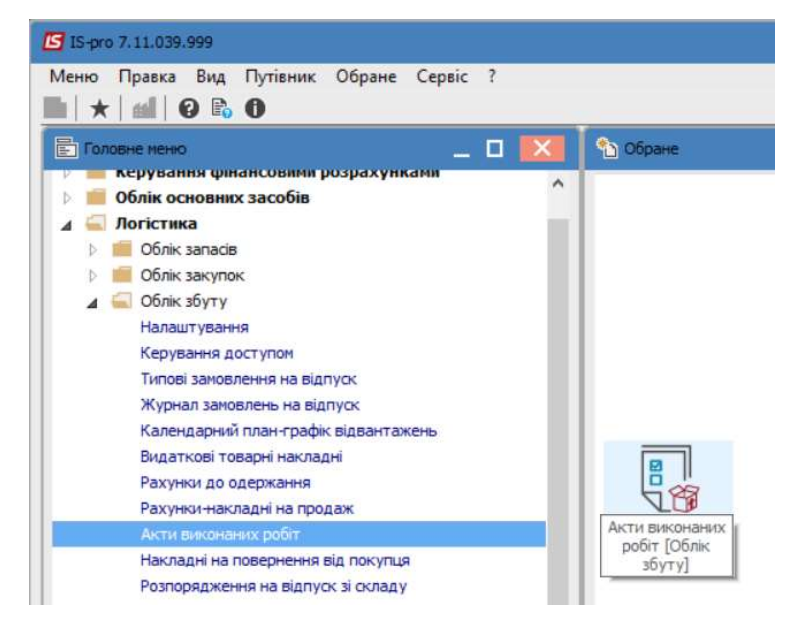

У реєстрі виконати наступні дії :

1. У полі Журнал вибрати необхідний журнал, наприклад, Документи без журналу.

УВАГА! Вид журналу Всі журнали використовується тільки для перегляду. Створювати документи в цьому журналі неможливо.

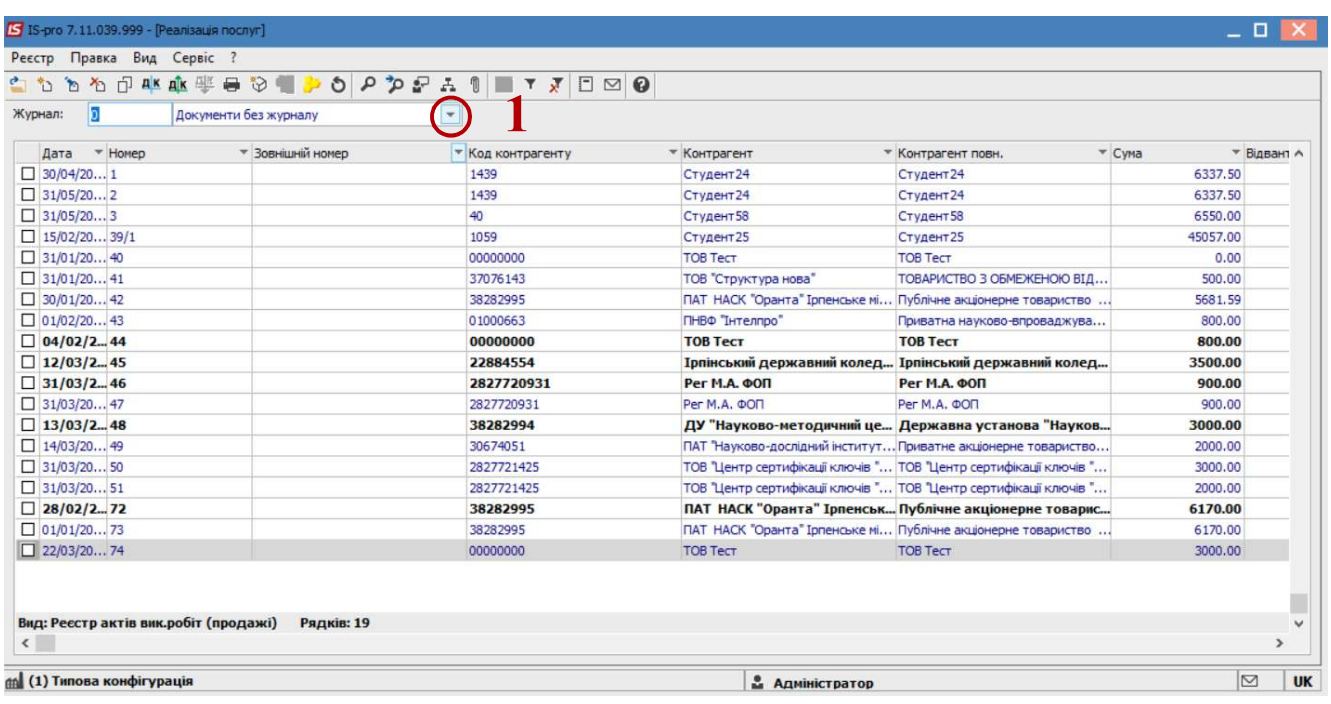

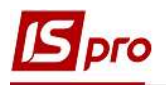

2. По пункту меню Реєстр / Створити або клавіші Insert створити новий документ.

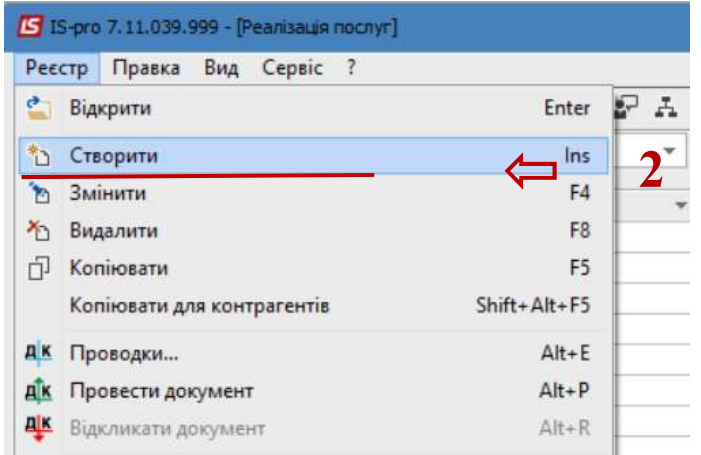

В документі на закладці Реквізити заповнити:

- 3. Зазначити номер акту у відповідному полі. При налаштованій автонумерації номер проставляється автоматично.
- 4. Зазначити необхідну дату в полі Дата від. По замовчанню встановлюється поточна дата, при необхідності її можна змінити.
- 5. В полі Платник обрати контрагента. При виборі документу –підстави (починаючи з п.6) поле Платник автоматично заповниться з такого документу.

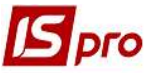

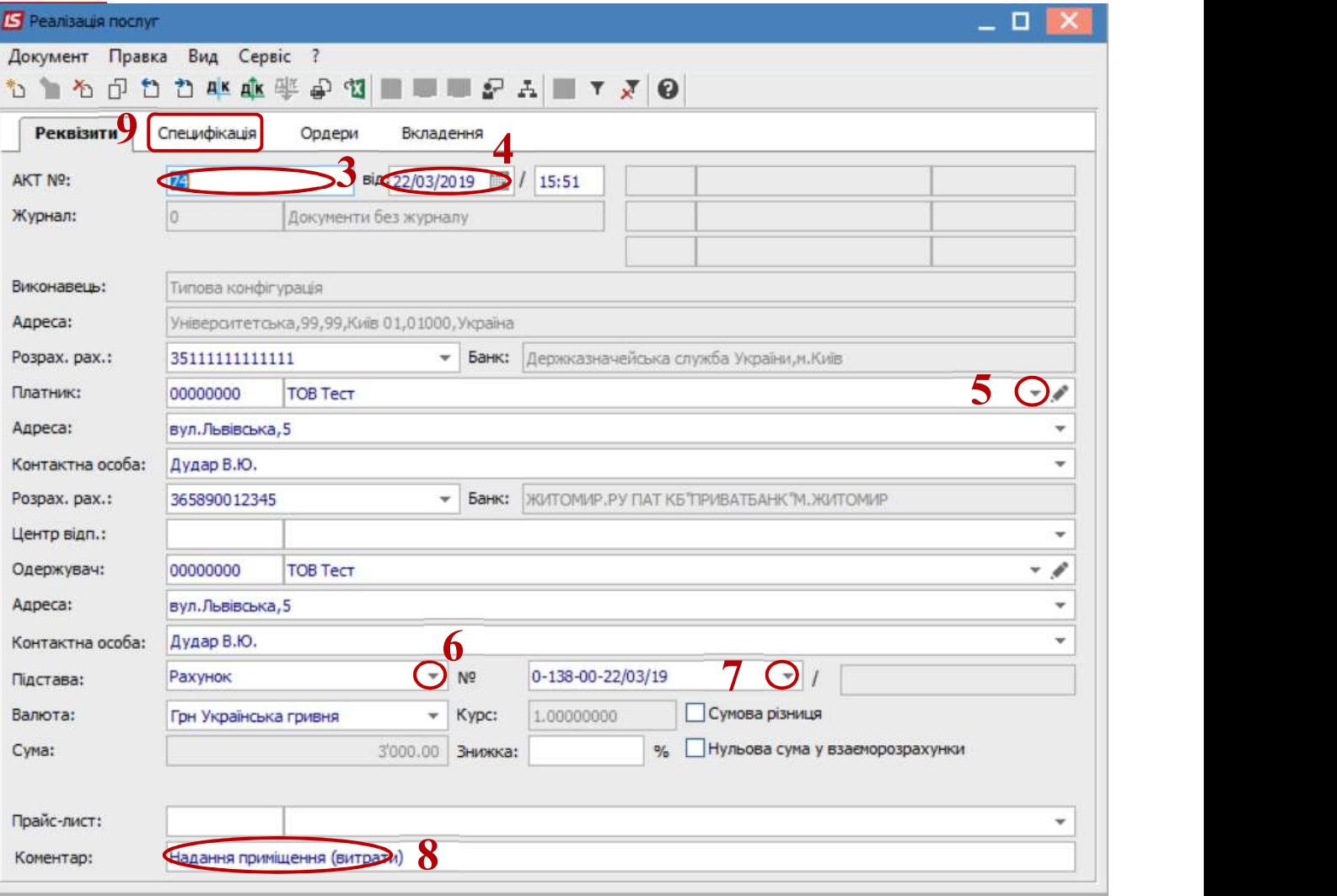

- 6. В полі Підстава із запропонованого списку вибрати необхідне;
- 7. Якщо в полі Підстава вибрати Договір або Рахунок, або Замовлення, то буде доступне поле №, в якому вибрати необхідний номер документу.
- 8. За необхідності заповнити поле Коментар.
- 9. Перейти на закладку Специфікація. При обраному документу-підстави (якщо такі дані внесені в такий документ-підставу) закладка Специфікація заповниться автоматично.
- 10. При необхідності у полі Податки вибрати податкову модель по ПДВ (якщо дані внесені в документ-підставу поле заповниться автоматично).
- 11. Якщо з документу-підстави перенесені всі позиції, а для акту необхідні не всі, по клавіші F8 видалити зайві позиції. Якщо специфікація не заповнена, то по пункту меню Правка / Викликати довідник послуг (комбінація клавіша Alt+F3) для зазначення послуг по акту.

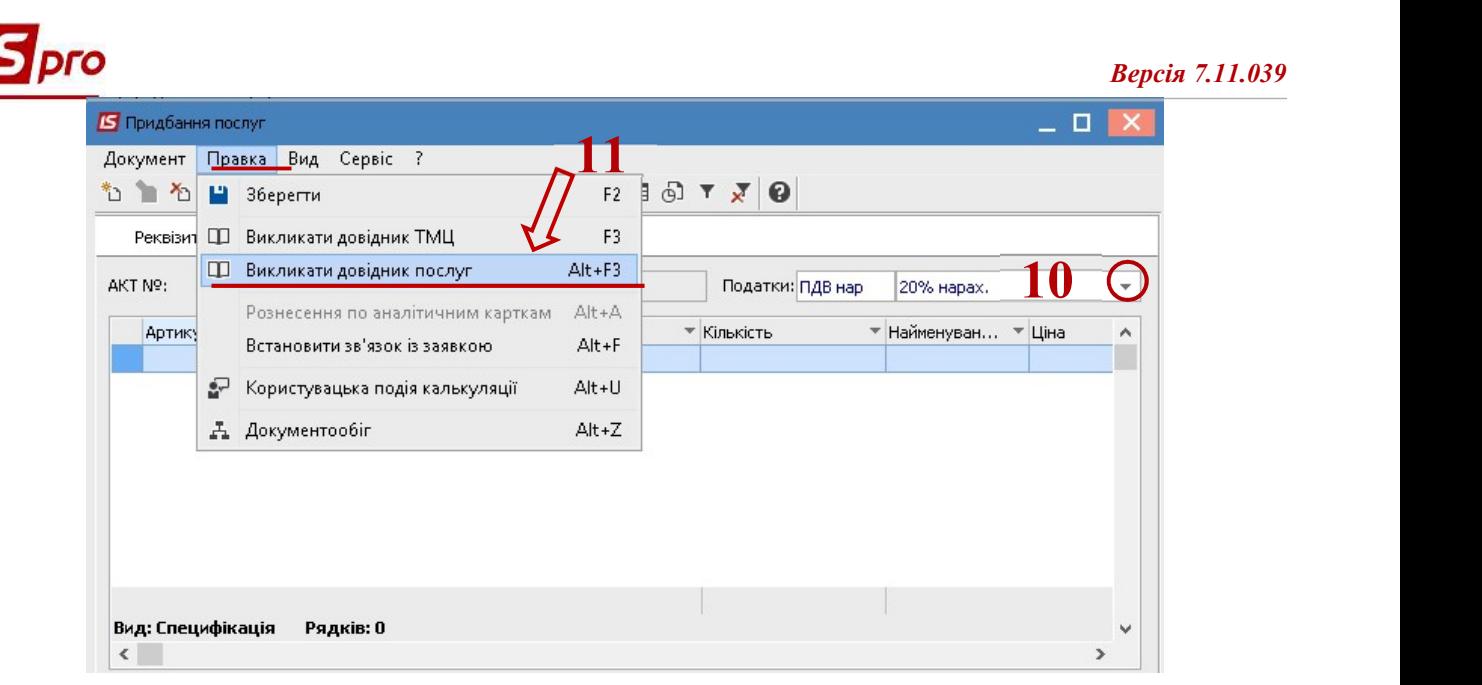

12. У вікні Вибір номенклатурних позицій вибрати необхідну позицію, натиснути на неї двічі лівою клавішею миші або клавішею Enter.

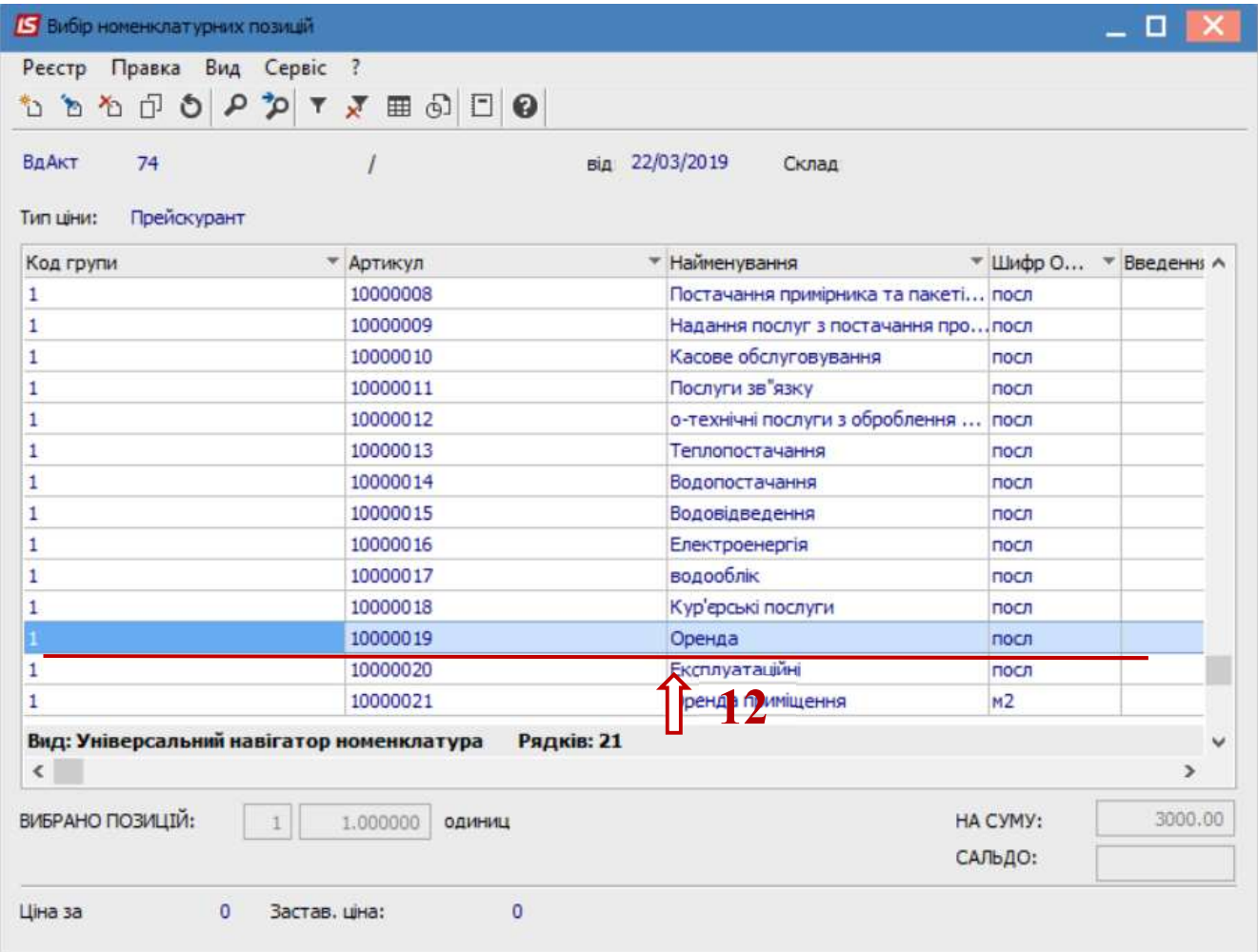

13. У вікні Модифікація рядка документа заповнити необхідну інформацію.

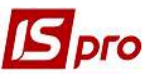

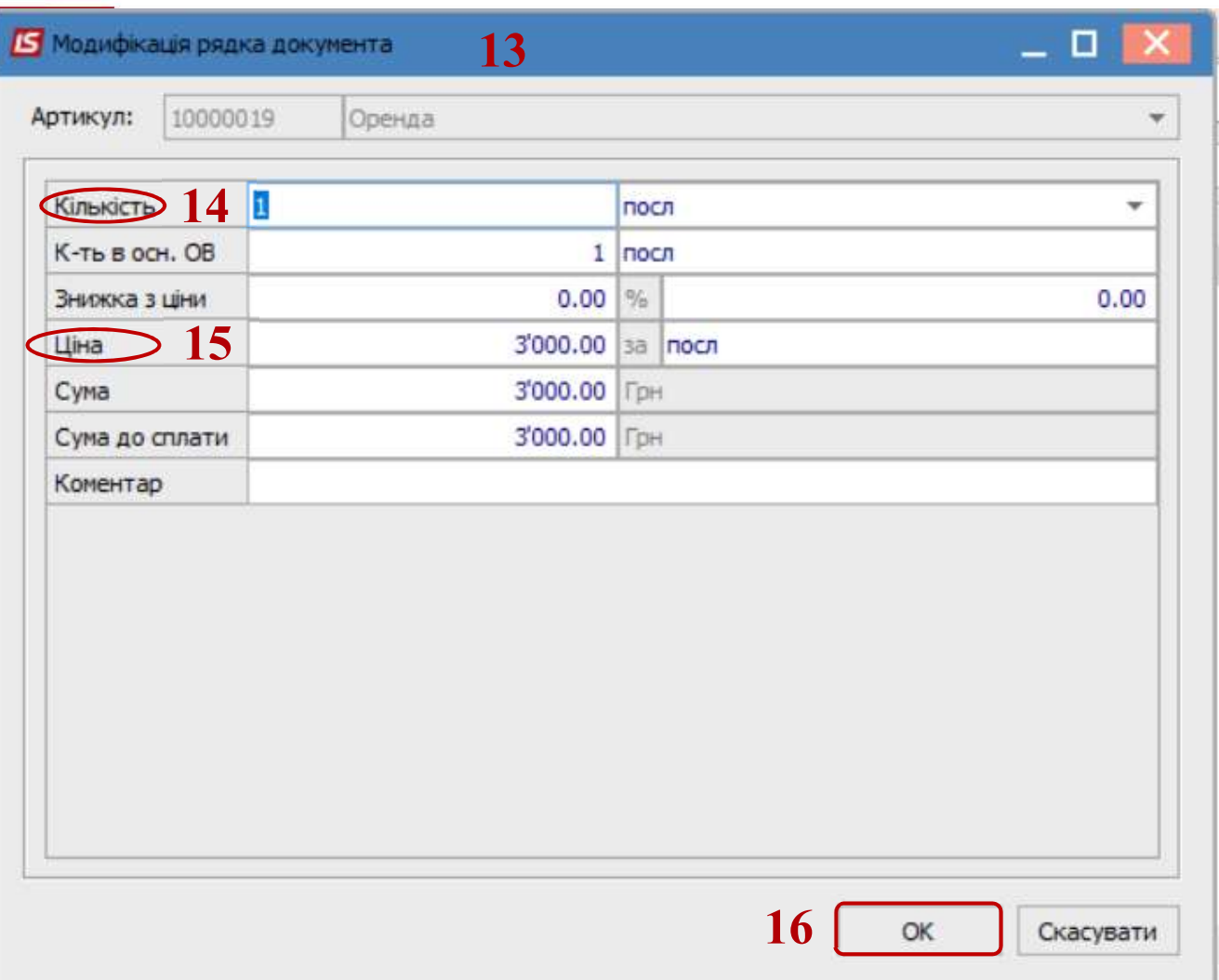

- 14. Зазначати необхідну кількість.
- 15. Зазначити необхідну ціну.
- 16. Натиснути клавішу ОК.
- 17. Після виконаних дій у вікні Вибір номенклатурних позицій заповнилося поле Вибрано позицій та поле На суму.
- 18. Закрити вікно.

Версія 7.11.039

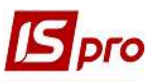

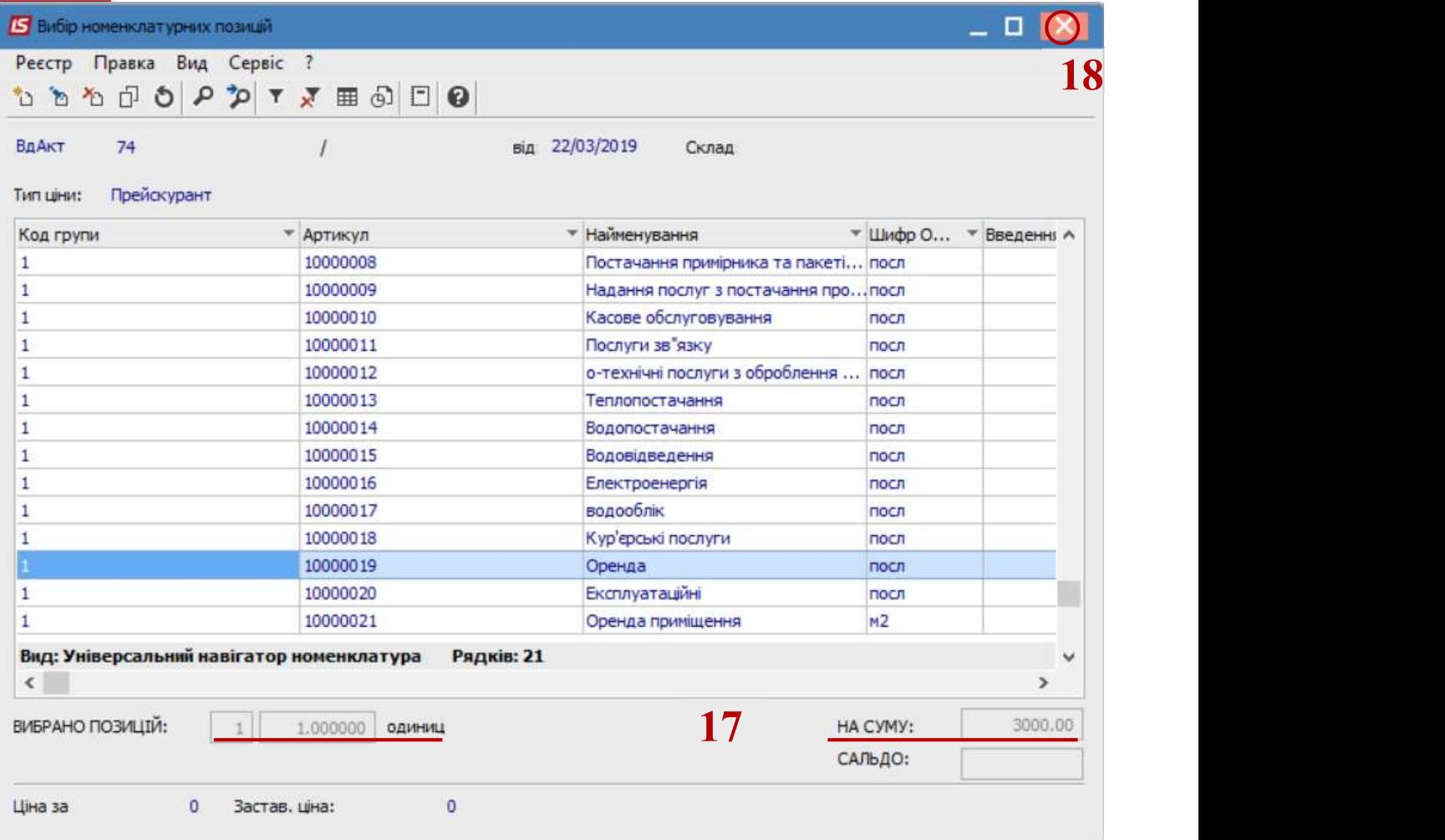

19. В табличній частині вікна Придбання послуг на закладці Специфікація з'явилась обрана номенклатурна позиція.

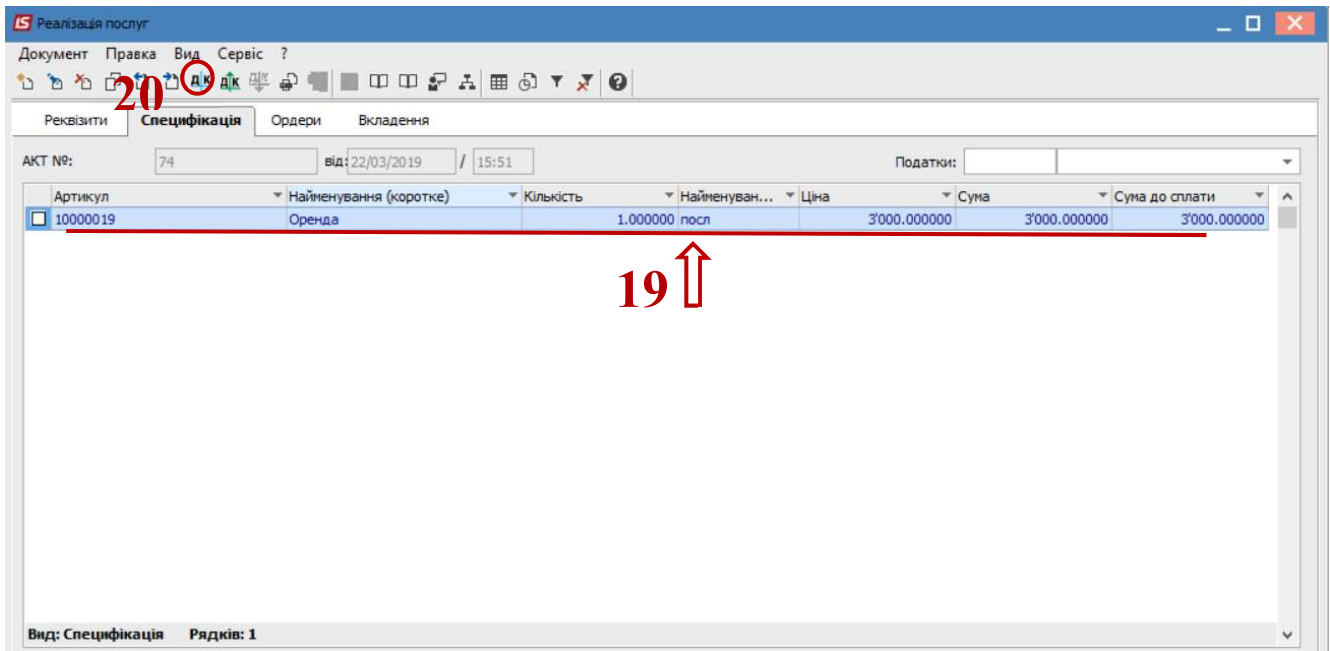

20. Натиснути іконку ДТ-КТ синього кольору, провести вибір типової операції (проводки). 21. У вікні Введення/Модифікація проводок по документу, вибрати типову операцію.

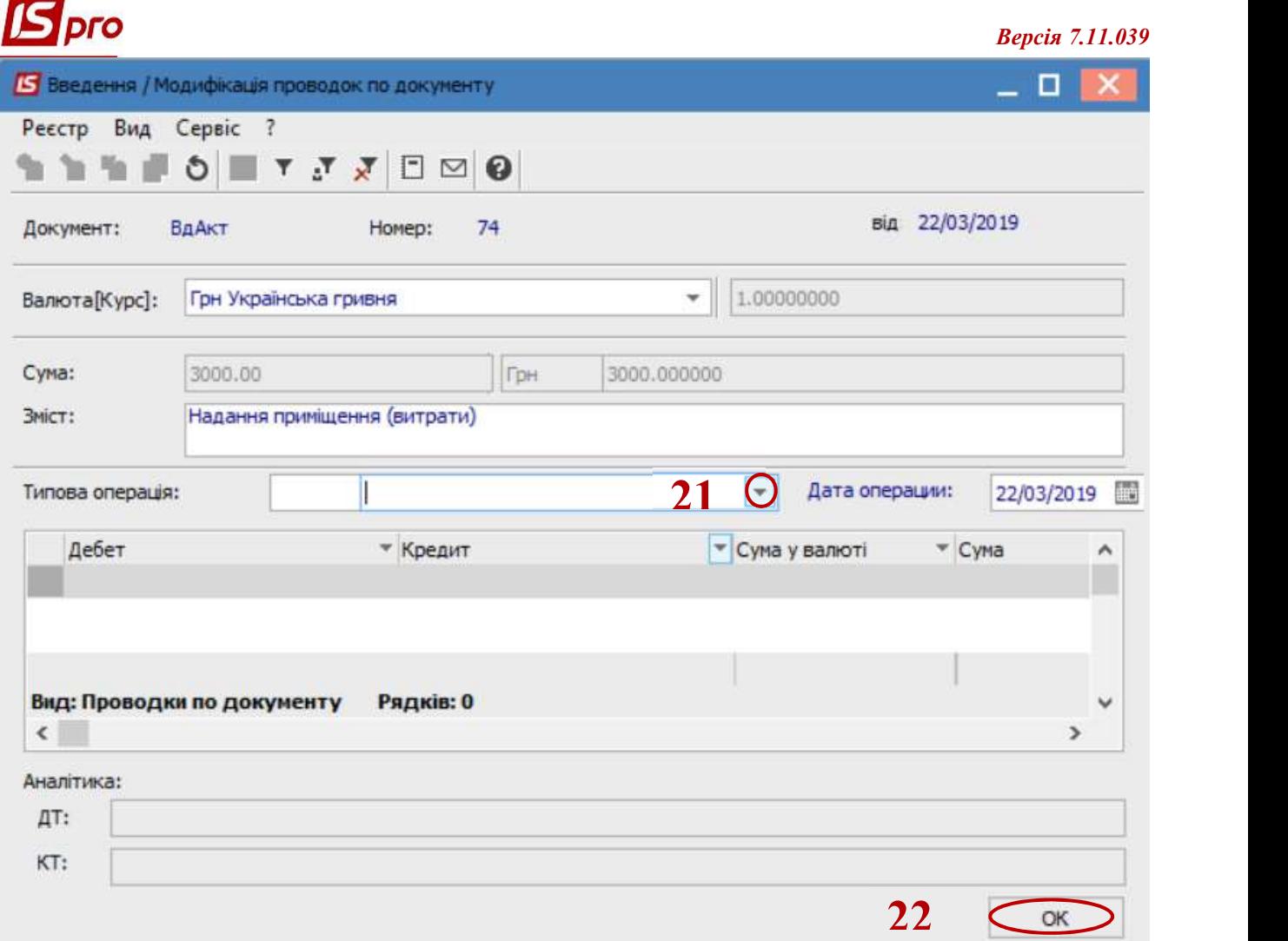

- 22. Натиснути кнопку ОК.
- 23. Натиснути на іконку Дискету .

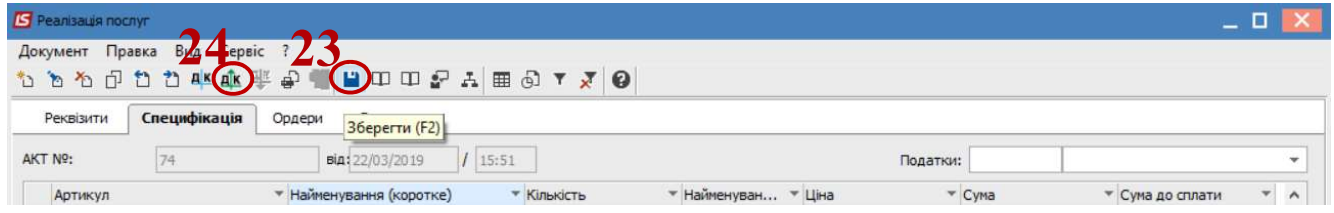

24. Натиснути на іконку ДТ-КТ зеленого кольору- після чого, документ потрапляє в Головну книгу.